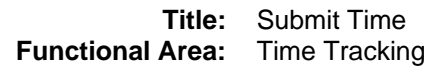

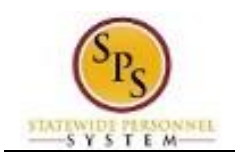

# Submit Time

Use this procedure to submit time for a pay period. Timesheets, including modifications or corrections, must be submitted to approvers at the end of the pay period; **Tuesday by 11:59 PM** or as directed by your supervisor. Before submitting your timesheet, you can preview the time entered. Go to the **Time** worklet, click the **Review My Time by Week** button, and select the week you want to view.

### **Employees with Multiple State Positions**

Employees with more than one State position must submit a timesheet for each pay period week (Regular or Contractual); **Tuesday by 11:59 PM.**

#### **Supervisor Approval Deadline**

Supervisor should approve timesheet, including review and verification, **by 12 pm on Wednesday** following the end of the pay period.

**Procedure:**

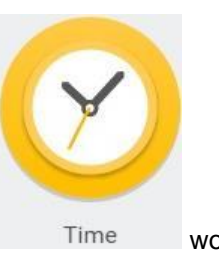

1. From the **Home** page, click the **Time** worklet.

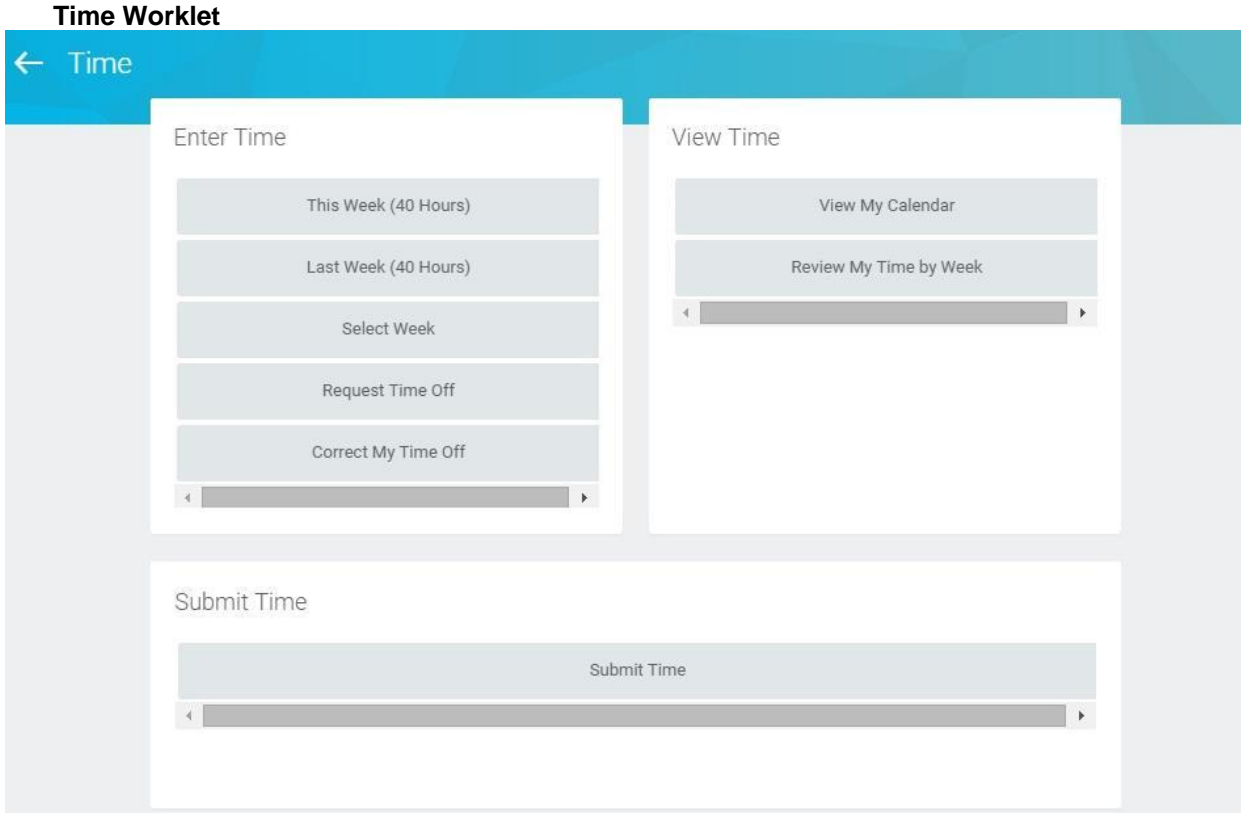

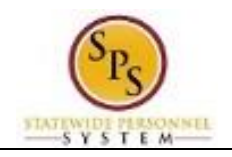

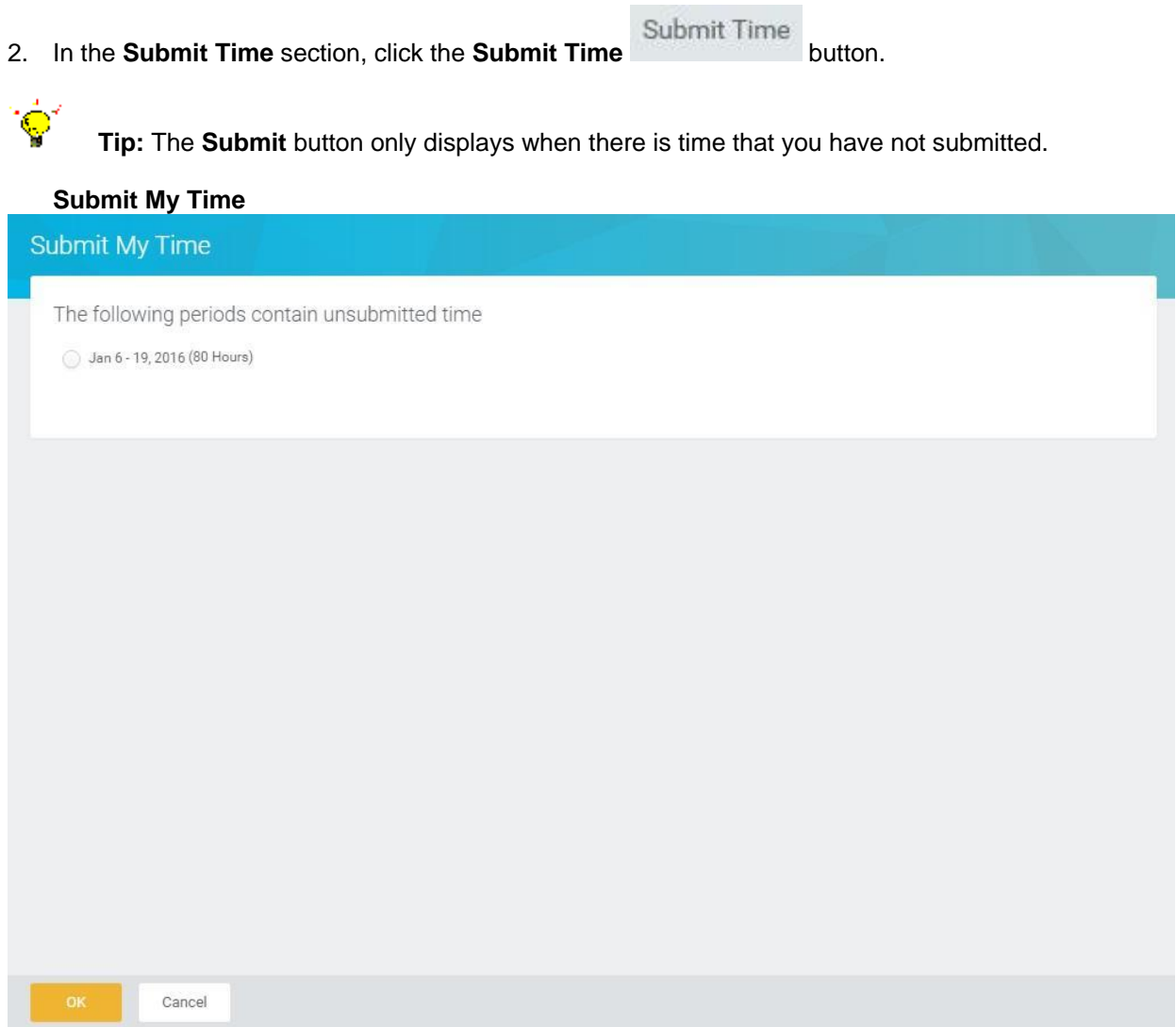

3. Click the radio button beside the time period to be submitted.

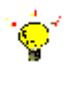

**Tip:** There may be more than one unsubmitted pay period listed in this section. You can only submit one pay period at a time.

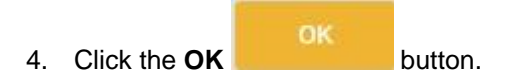

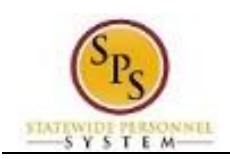

## **Submit My Time – Electronic Signature**

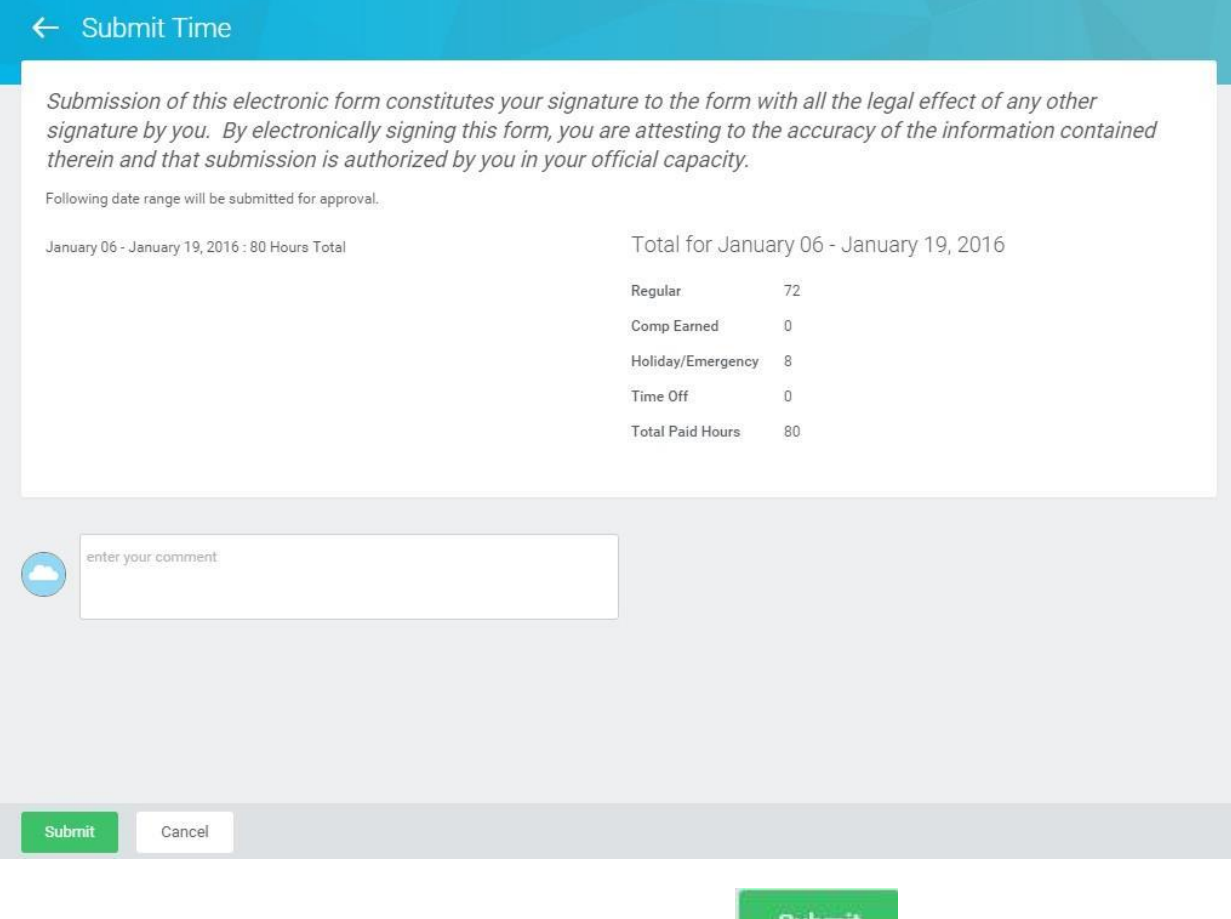

5. Verify that the totals are correct and then click the **Submit** button.

Ð

Please read the statement at the top of the screen carefully prior to your submission. Submitting a fraudulent timesheet may be cause for disciplinary action up to and including termination.

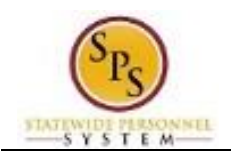

## **Submit My Time – Confirmation Page**

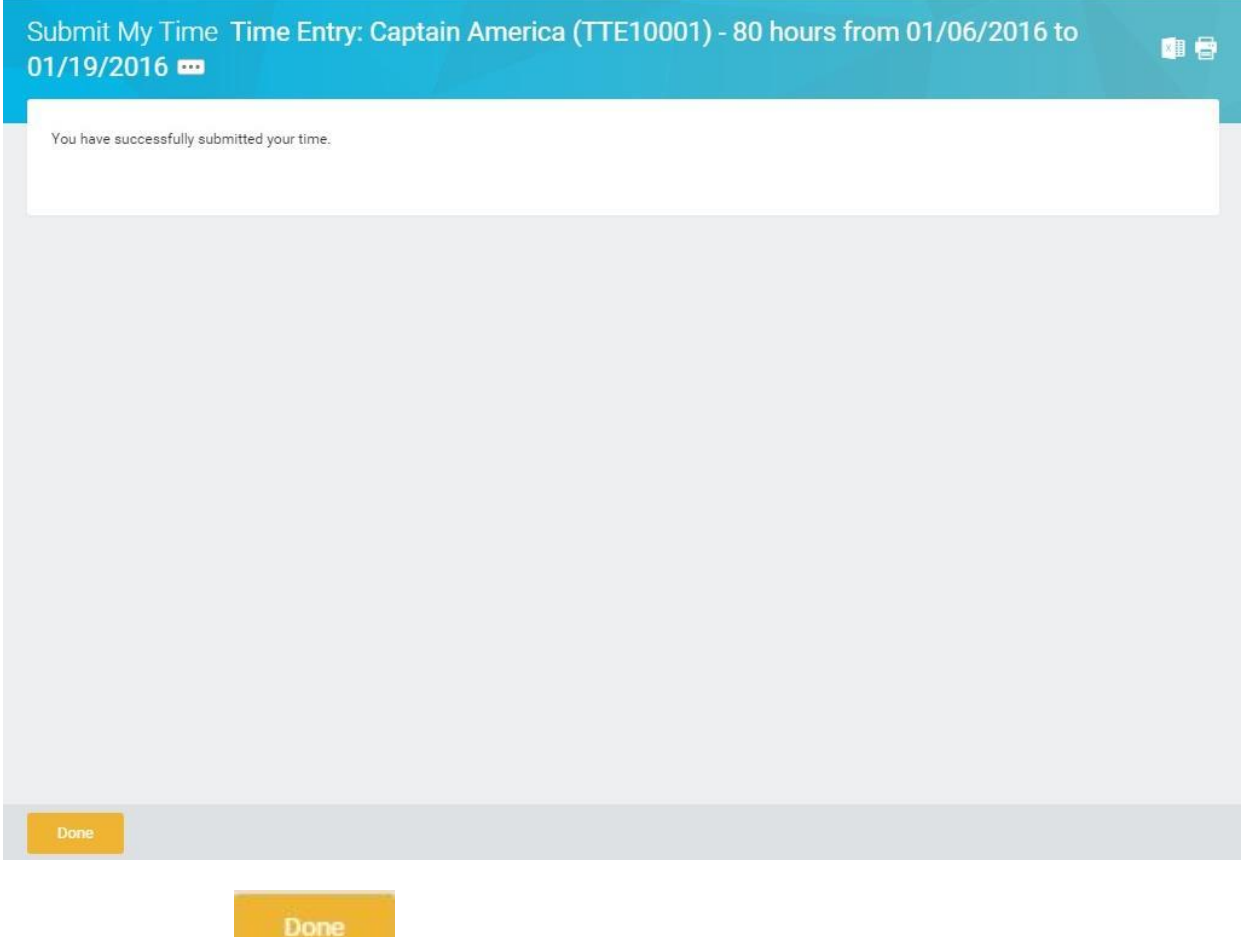

6. Click the **Done** button.

**Information:** Your timesheet will be routed for approval. Your supervisor approves your submitted time. To view the status of your timesheet, go to the **Time** worklet, click the **Review My Time by Week** button, and select the week you want to view.

7. The System Task is complete.